## **2022 State Fair 4-H Livestock Entry** *FairEntry Help Sheet*

## **ENTRY DEADLINE: July 1 @ 11:59 PM!!**

## **AGAIN FOR 2022:**

- **All 4-H Livestock exhibitors will make entry online through the Fair Entry system**
- **ALL payments, whether by Check or Credit Card will go directly to the State Fair Office**
- **You need to send a copy of your invoice along with your personal check if you use that payment method** – MAKE SURE THE TOTAL AMOUNT ON THE INVOICE MATCHES YOUR CHECK PAYMENT!!
- Credit Card payments will be processed automatically online by 4-H/State Fair Staff
- Internet Explorer is not the preferred browser. Google Chrome, Firefox, and Safari are the best browsers to use when signing into FairEntry.
	- o **Chrome:<https://www.google.com/chrome/index.html>**
	- o **Firefox:<https://www.mozilla.org/en-US/firefox/new/>**
- **Be sure all the animals you are entering have been properly identified in 4-H Online for State Fair exhibition**
	- $\circ$  For example (Breeding beef tattoo (all heifers), Reg. # for purebreds; Retinal images for market beef sheep and meat goats; horse photos; DNA punch tag # for all swine)
- **Substitution of animals will be allowed during fair check-in as long as the animal has been properly identified in 4-H Online!**
- 1. Go to **[https://iowastatefair4hlivestock.fairentry.com.](https://iowastatefair4hlivestock.fairentry.com/)**
	- Click **Sign in with 4HOnline**

**\_\_\_\_\_\_\_\_\_\_\_\_\_\_\_\_\_\_\_\_\_\_\_\_\_\_\_\_\_\_\_\_\_\_\_**

- Enter your family 4-H Online Email and Password
- If you can't remember your password, **DO NOT** select the "Reset Password" option here. Instead, login to your 4-H Online account at

[https://v2.4honline.com/#/user/sign-in ,](https://v2.4honline.com/#/user/sign-in) and select the "Forgot my password" option to reset it there first. Then go back to FairEntry with your new temporary password.

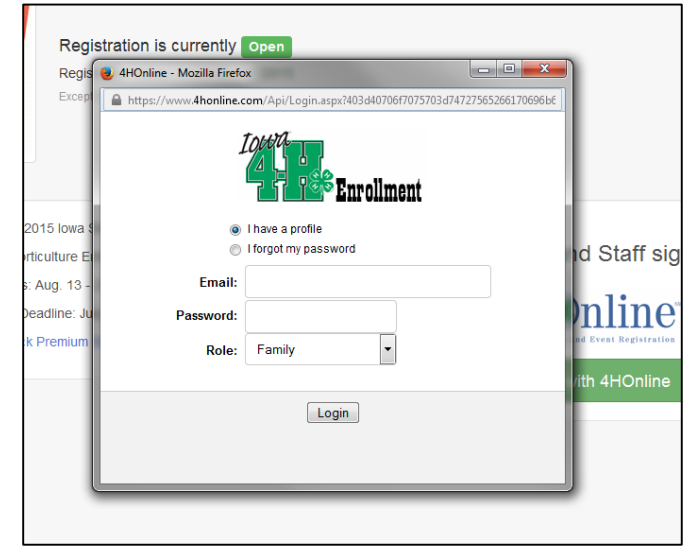

- Welcome! **IowaStateFair** Thank you for signing-in with your 4HOnline account. 2. Click **Begin Registration**. **NOTHING** For your convenience, the managers of this fair have already<br>imported some of your 4HOnline records. **COMPARES** 4H<sup>online</sup> Do you want to register an Individual? & Individual 3. Click **Individual**.
- 4. Select the exhibitor and click **Continue**.
	- DO NOT "Create an Exhibitor From Scratch"

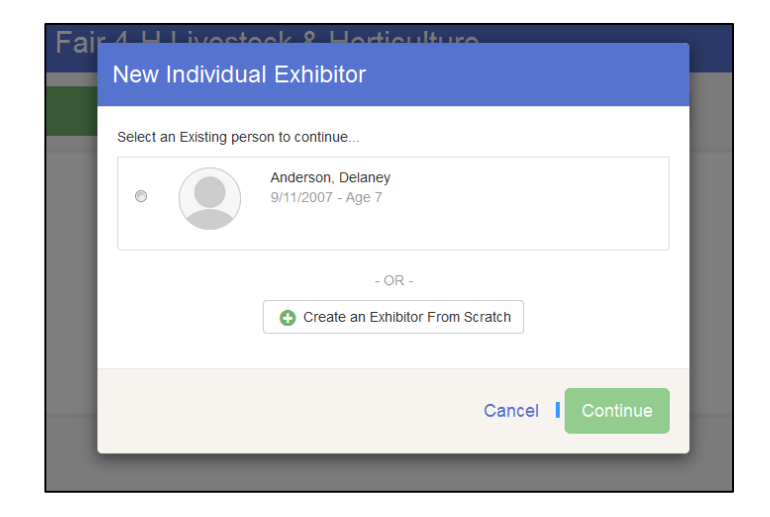

- 5. Then you will be taken to the Questions tab.
	- Read through the reminders and answer the required questions (i.e. T-shirt size), then click **Continue**.

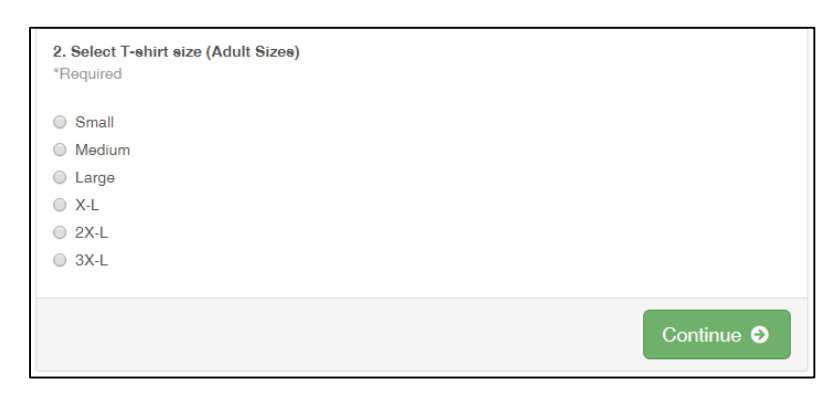

- 6. Verify your information is correct and click **Continue to Entries**.
	- You may edit exhibitor's address (this address is where all premium money will be sent).

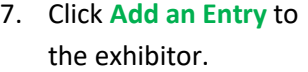

Anderson, Delaney 0 Entries 4HOnline

- 8. Pick the desired Department.
	- Be sure you have animals identified in 4HOnline for the Department.
- 9. Select the Division

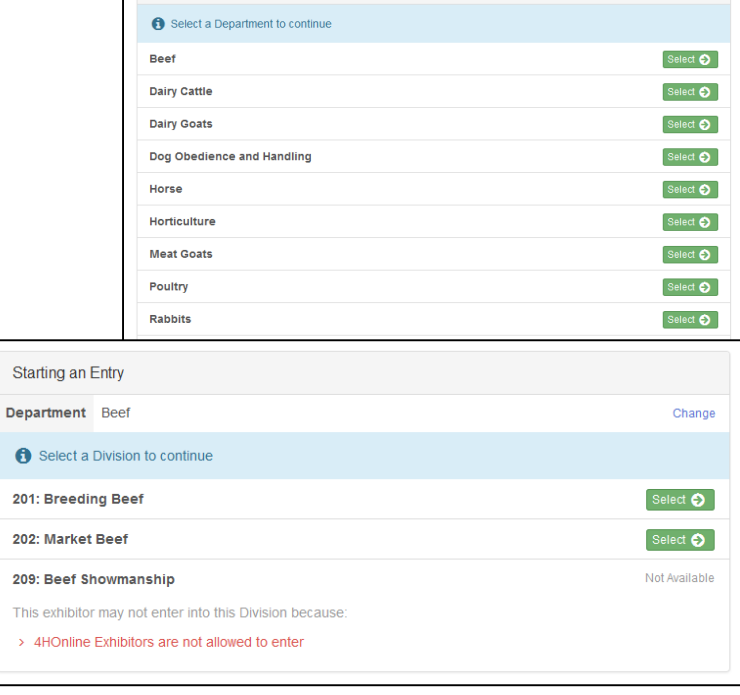

Please review the exhibitor registration.

First Name Delaney

Last Name Anderson

Date of Birth 9/11/2007

Starting an Entry

Gender Female

 $Edit$ 

 $Edit$ 

Contact Info

Personal Details

Address

3630 Extension Bldg Ames, IA

Continue to Entries O

Add an Entry

Email mikeande@iastate.edu

Home Phone 555-222-8888

**Cell Phone** Cell Phone Carrier  $\ensuremath{\mathsf{Edit}}$ 

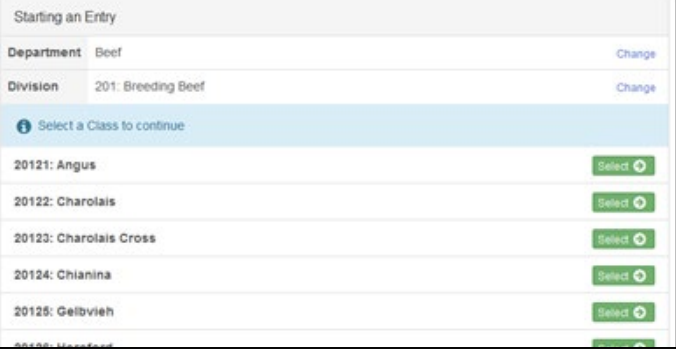

- 10. Select the Class.
	- Class changes can be made during fair check-in

11. Verify that the entry is correct. If something is incorrect, simply click "Change" and it will allow you to change whichever one is incorrect. If everything is correct, click **Continue.**

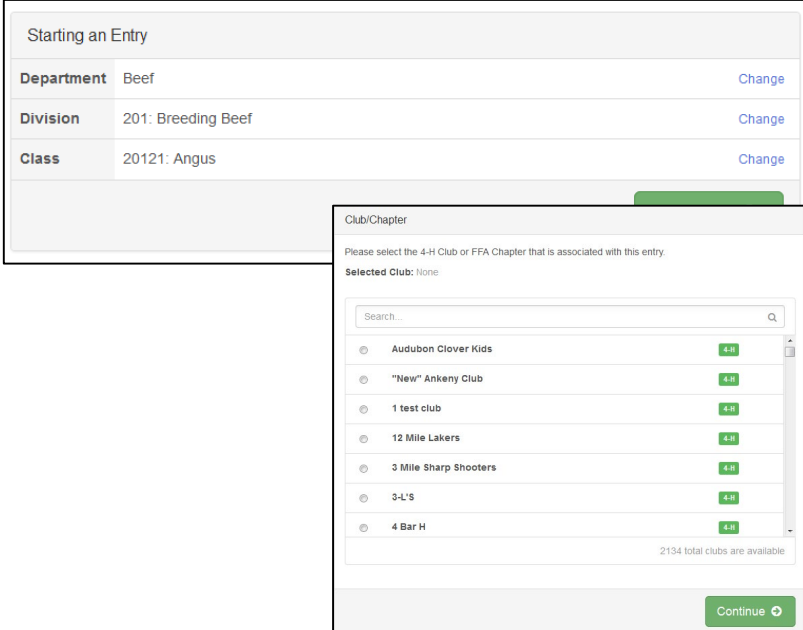

12. Select your 4-H club, click **Continue**.

## 13. Select Add **an Animal**.

- This will bring up a list of animals that you have identified in 4-H Online that would fit into this Department.
- Make sure to click **View Info** and verify that this animal is properly identified for the Iowa State Fair.
	- o i.e Retinal image=true (market beef, sheep, meat goat)
	- o Photos= true for horse
	- o Swine (State Fair DNA tag # is filled)
- Once you have your animal chosen, click **Select Animal.**
- 14. The selected animal will then appear with all the information you entered on that animal. If this is the correct animal, click **Continue**.
	- If this is not the correct animal, click **Remove from Entry.**
	- Substitution of animals will be allowed during fair check-in as long as the animal has been properly identified in 4-H Online

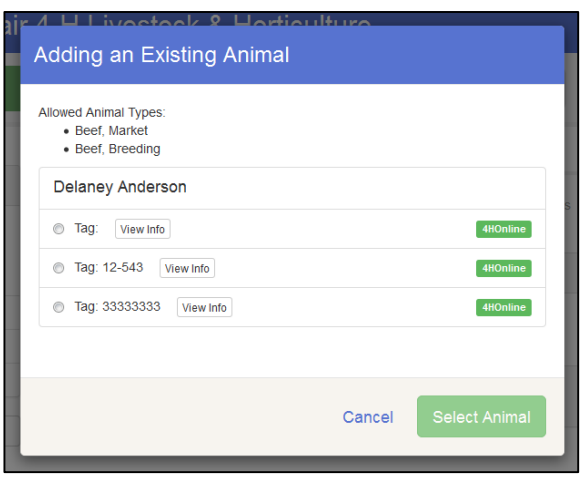

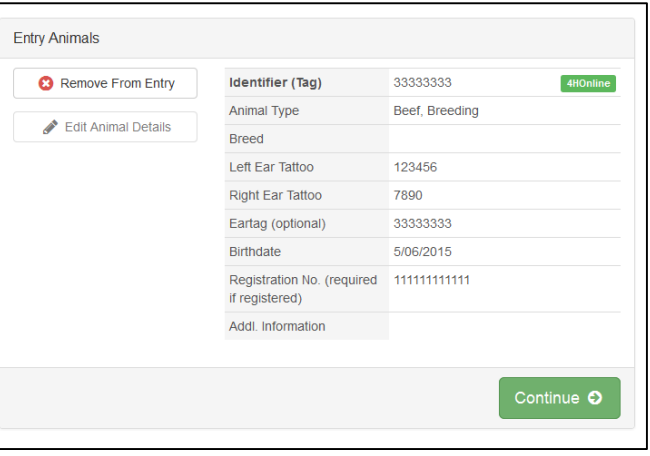

- 15. If applicable, there may be additional questions or reminders specific to the department/division/class.
- 16. Review the classes and animals you have entered. Check that you have read/answered additional information. Click **Continue**.

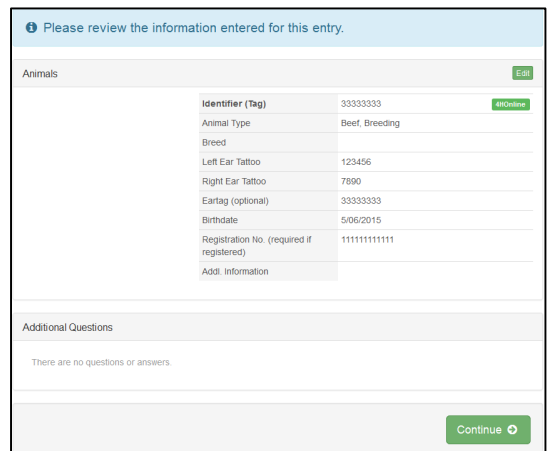

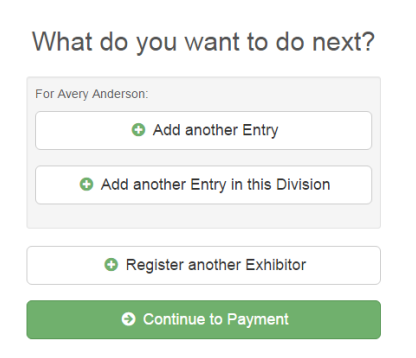

17. Choose whether you would like to **Register another Exhibitor** or **Add another Entry for this Exhibitor,** be sure you have entered all classes for all exhibitors before clicking **Continue to Payment**.

\*\*\*If you see a blue section that indicates that you need to review or complete outstanding records, and you are unable to complete them please contact Ella Ther Hommel at, [ehommel@iastate.edu](mailto:ehommel@iastate.edu) 

18. This is a summary of your invoice. You can select the "Detail" button which will show each specific class that you have entered. If this looks correct, click **Continue.**

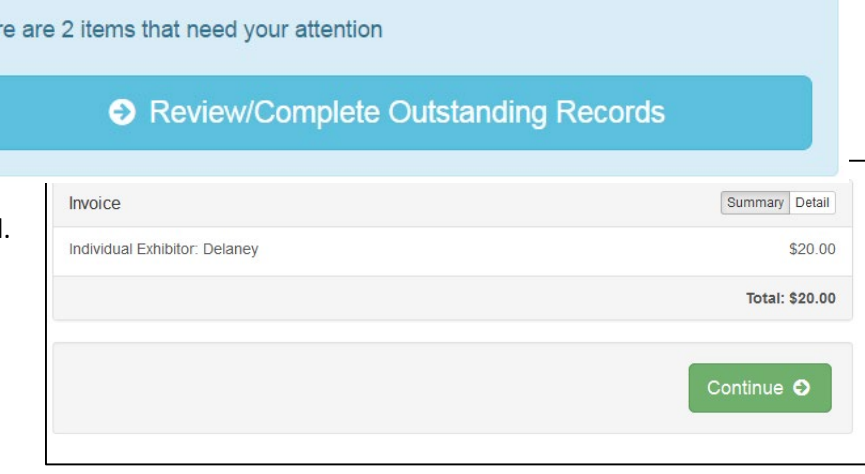

19. The next screen just informs you of the

payment options you have. You should have the option to **pay your state fair entry fees online**, but you may still choose to pay by Check or Cash. If you choose to pay by check or cash **DO NOT** send your entry to your county extension office. **\*\*\*Payments must be postmarked by July 1.\*\*\***

• Mail all check or cash payments directly to: **Iowa State Fair, 4-H Livestock Department, P.O. Box 57130, Des Moines, IA 50317**

Once you have read through and chosen your payment method, click **Continue**.

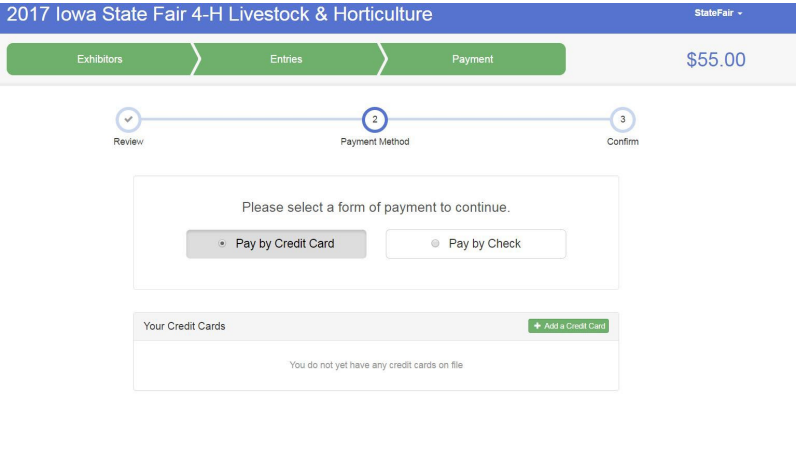

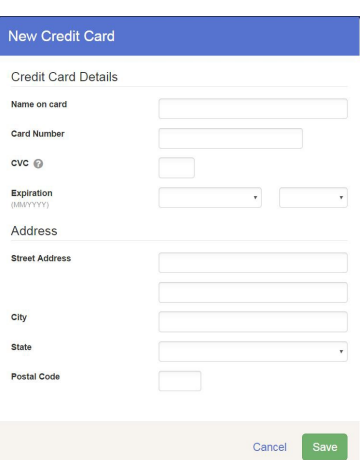

20. This screen is a summary of the invoice and the final step. Before you hit **Submit**, remember:

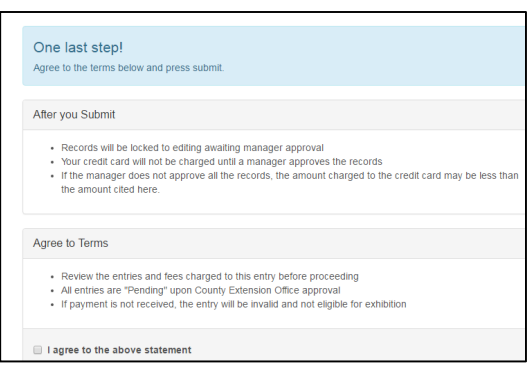

• You will no longer be able to

change entries

- **There will be no refunds**
- Make sure everything is correct
- Make sure you are done

 entering all classes for all exhibitors

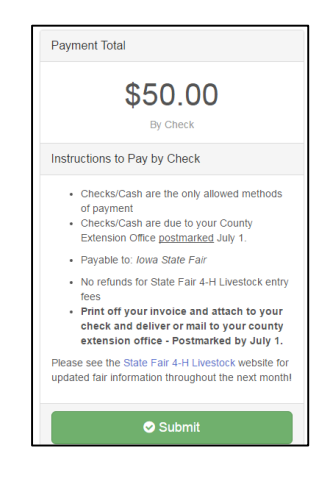

If you have any questions during the process, please contact:

Ella Hommel, State 4-H Office, FairEntry Assistant

Phone: 515-294-3187

Email: [ehommel@iastate.edu](mailto:ehommel@iastate.edu)